## **Excel との接続**

(BarTender 2019 Professional 版以上)

Excel データベースよりデータを参照し、ラベルを発行する簡単な例をご紹介いたします。 以下は、コンピュータの C ドライブの BT フォルダに左のようなエクセルファイル、「商品マスタ.xlsx」があった場 合の例とします。

列「商品名」をテキストに、「商品番号」を JAN-13 バーコードに関連付けて、右のようなラベルを作成します。 (商品番号の末尾は JAN-13 バーコードのチェックデジットで、BarTender により自動的に付加されます。)

▼C:¥BT¥商品マスタ.xlsx

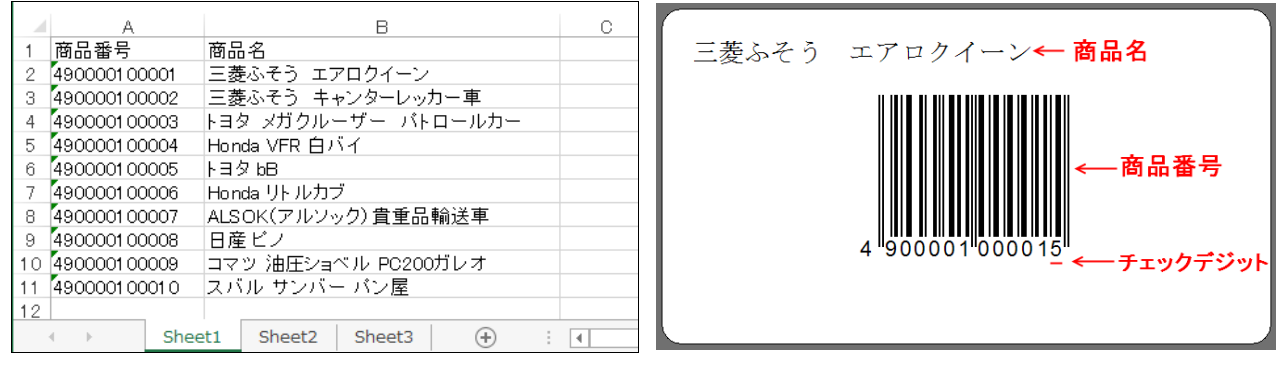

### **設定方法**

(Excel で接続先のファイルを開いていたら、閉じてください。BarTender と Excel で同じ Excel ファイルを 同時に開くとエラーになります)

1. BarTender にて新規ドキュメントを作成し、[ファイル>データベース接続設定]を選択します。

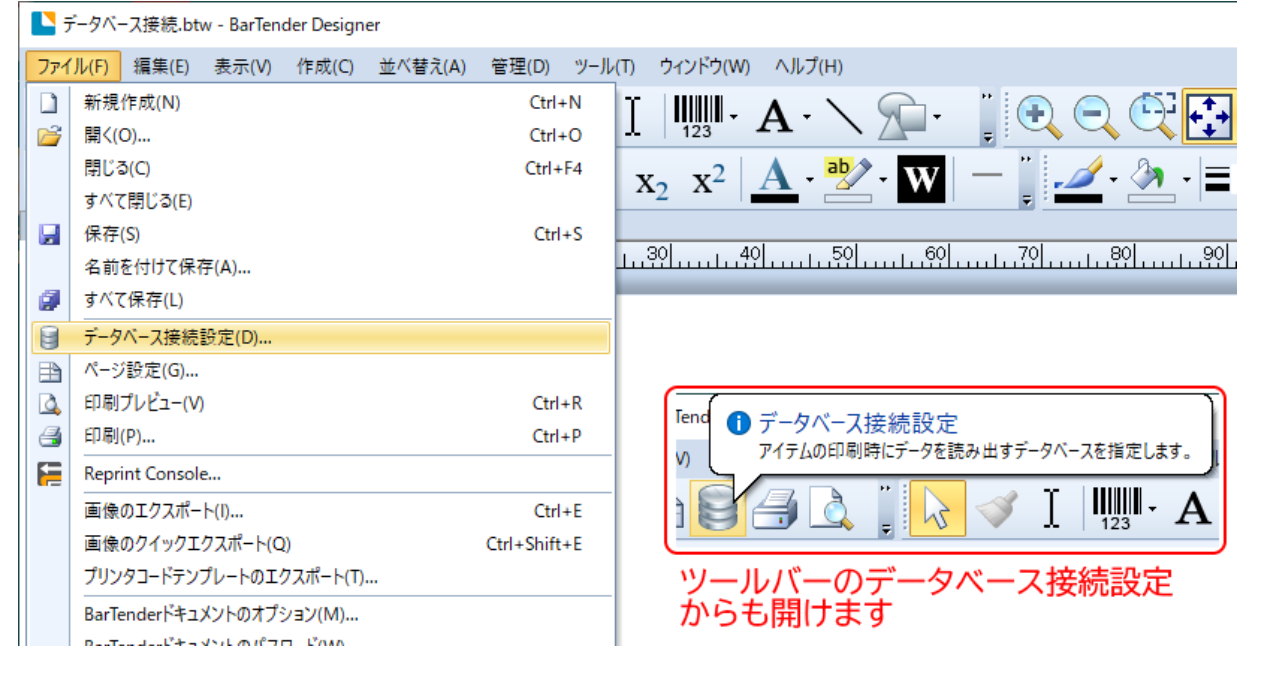

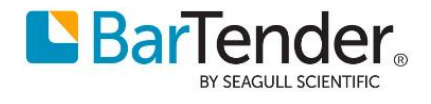

2. ウィザードが開始されますので、[Microsoft Excel]を選んで[次へ]を選びます。

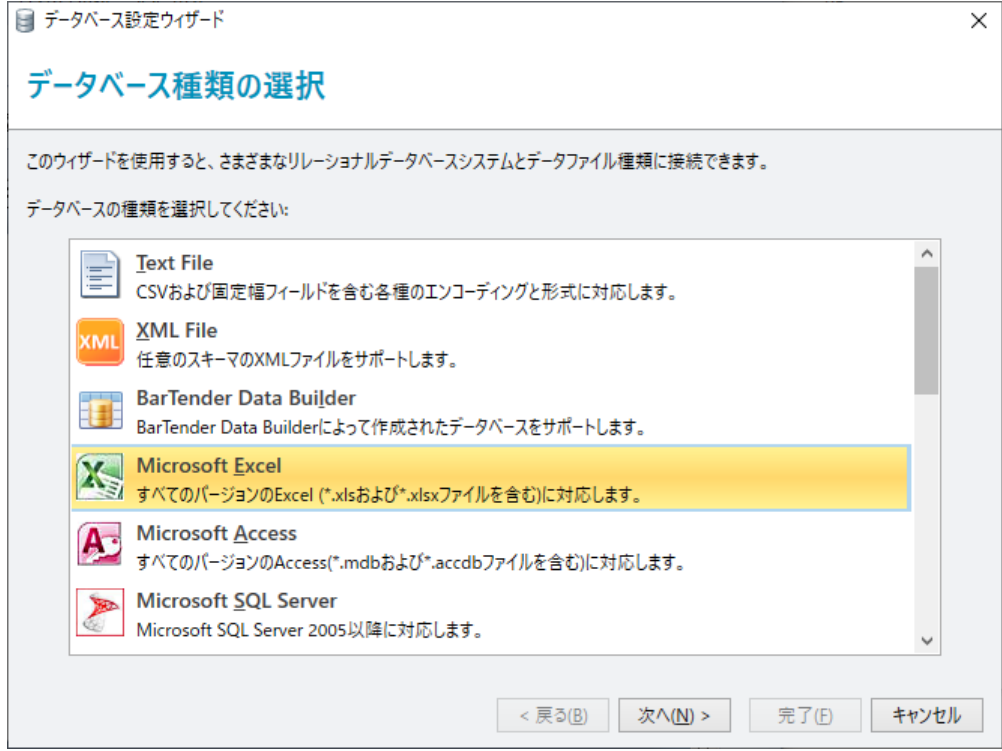

3. [参照ボタン]を押し、商品マスタの場所を指定し[次へ]。 xley 形式(Excel2007 NI咚)等に快結ると

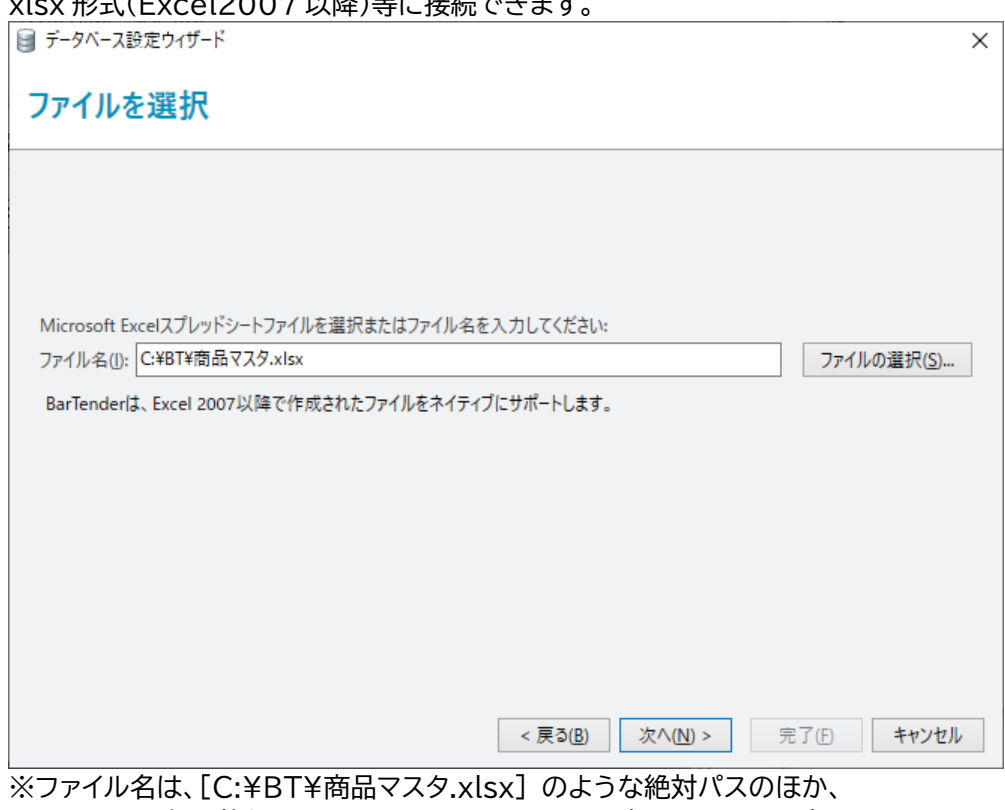

ネットワークパス (例: ¥¥FILESERVER¥DATA¥商品マスタ.xlsx) 相対パス (ドキュメント(btw ファイル)からみた相対パス)でも指定できます。

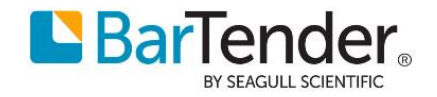

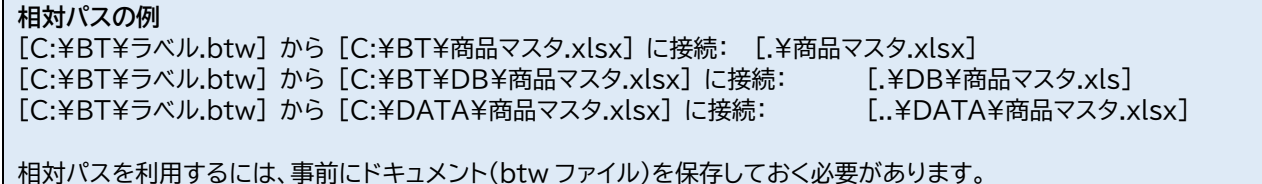

相対パスを利用するには、事前にドキュメント(btw ファイル)を保存しておく必要があります。 ファイルが見つからない場合[次へ]ボタンは押せません。

4. 利用したいデータの入っているシート[Sheet1\$]をドロップダウンリストから選択します。 最初の行を列名でなくデータとして利用したい場合は[最初の行にフィールド名がある]のチェックを外します。 [範囲の指定]では指定したセル範囲に接続することができます。

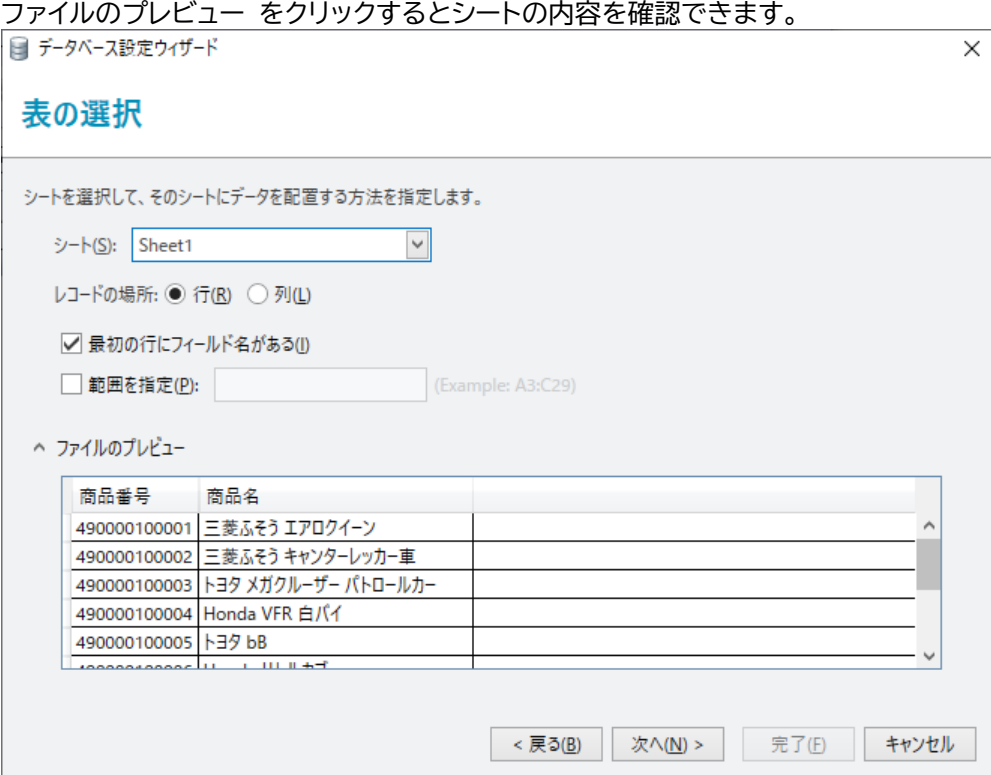

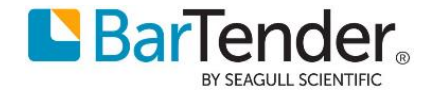

5. 選択されたシートが表示されます。

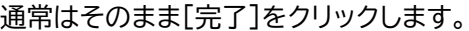

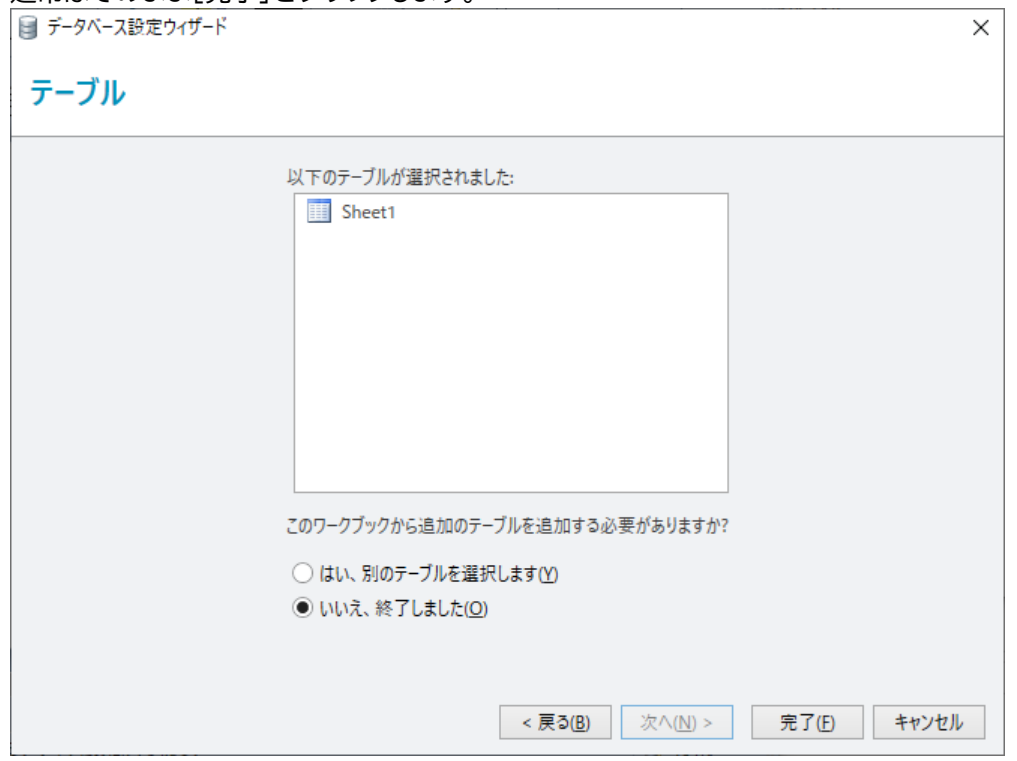

6. 以上で、Excel ファイル「商品マスタ.xlsx」へのデータベース接続が作成されました。 [レコードブラウザ]タブにてデータを確認できます。

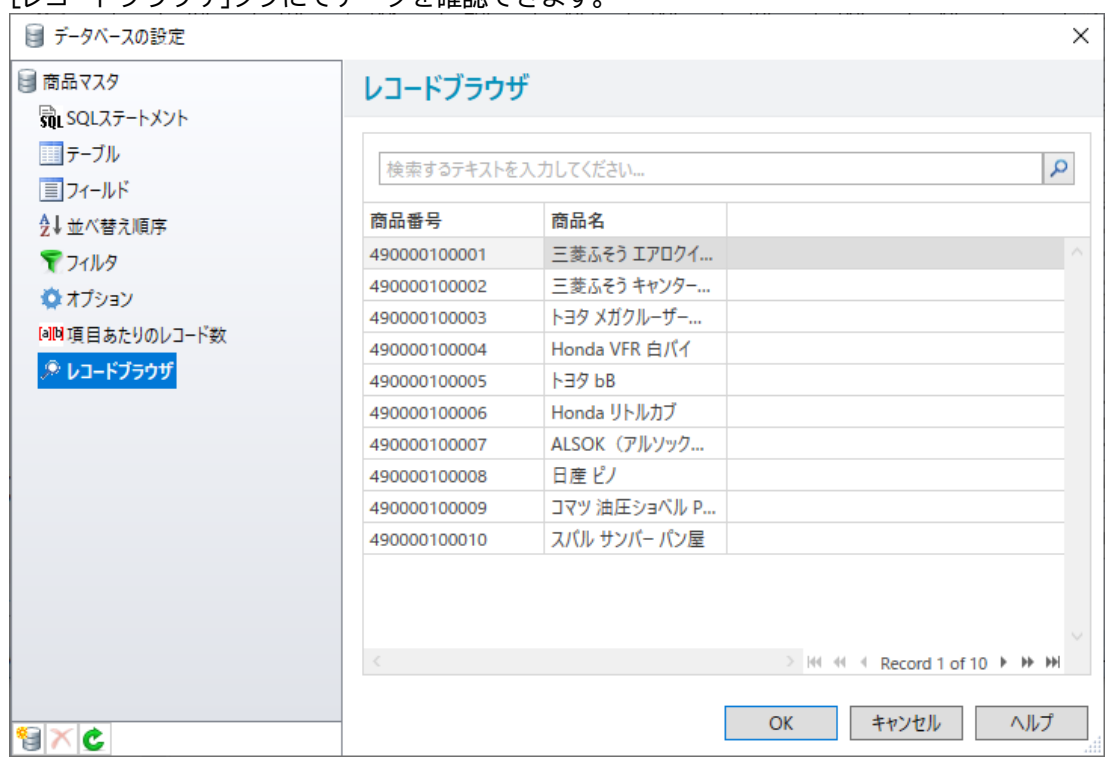

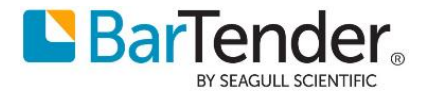

7. 次に「商品名」となるテキスト、「商品番号」を参照するバーコードを任意の位置に配置します。 ツールバーの[テキスト]ボタンをクリックし、ドロップダウンから[通常]を選んで、ラベル上をクリックしてテキ ストを配置します。

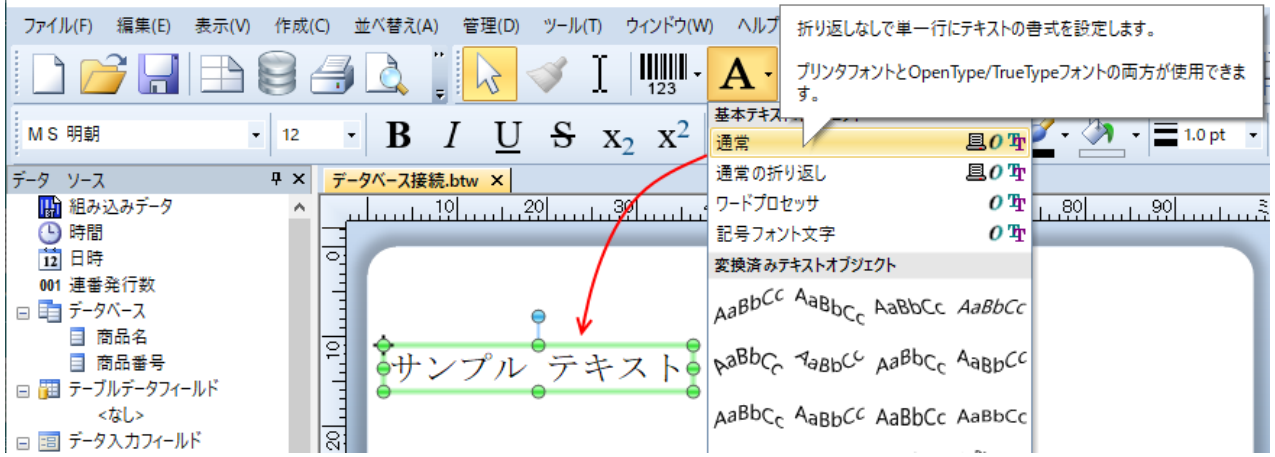

8. ツールバーのバーコードボタンをクリックし、バーコードの追加より、左側の[汎用]を選び、 右側の[JAN-13]をクリックし、下の[選択]ボタンをクリックします。 (検索欄に JAN 等バーコードの名前の一部を入力して検索することもできます)

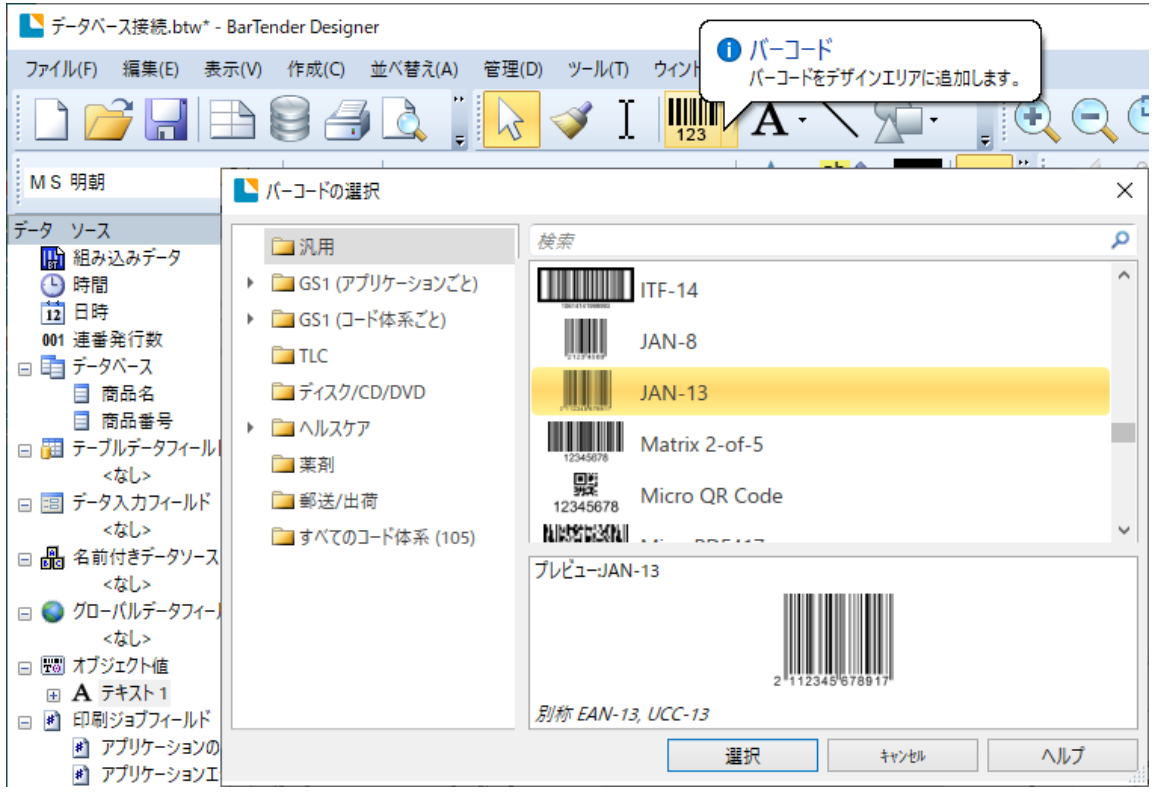

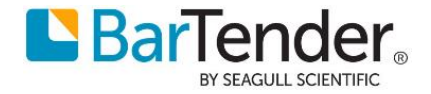

9. その後ラベル上をクリックして、バーコードを配置します。

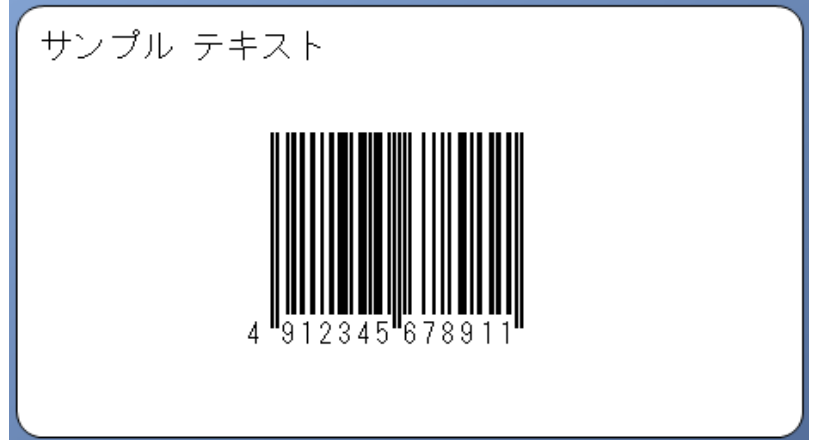

10.まずテキストオブジェクトと「商品名」を関連付けます。

テキストオブジェクトをダブルクリックしてプロパティを開き、左ツリーからデータソースを選択します。 [種類]の右のボタンで変更ウィザードを開き、種類を[データベースフィールド]に変更し、次へ進みます。

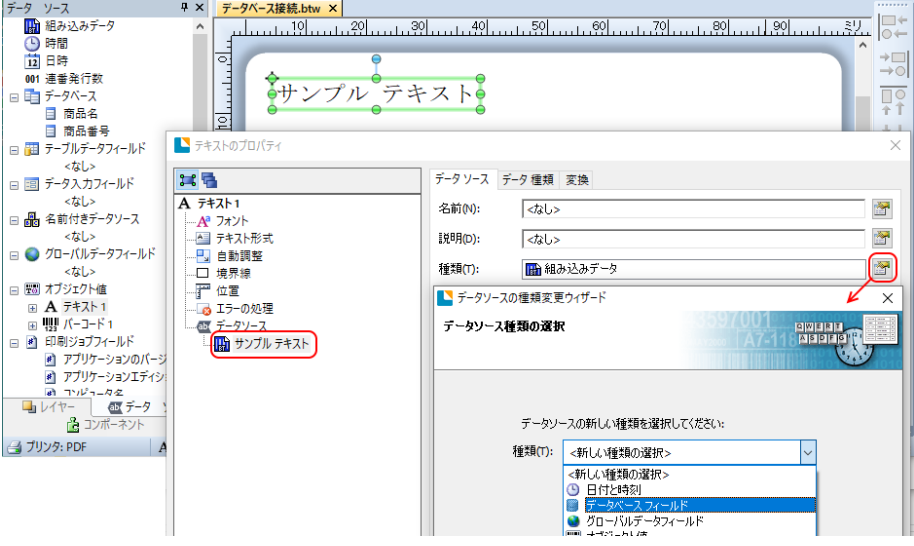

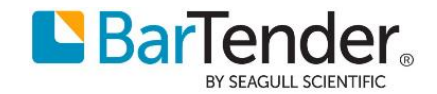

11. フィールド名として[商品名]を選択し、[終了]をクリックします。

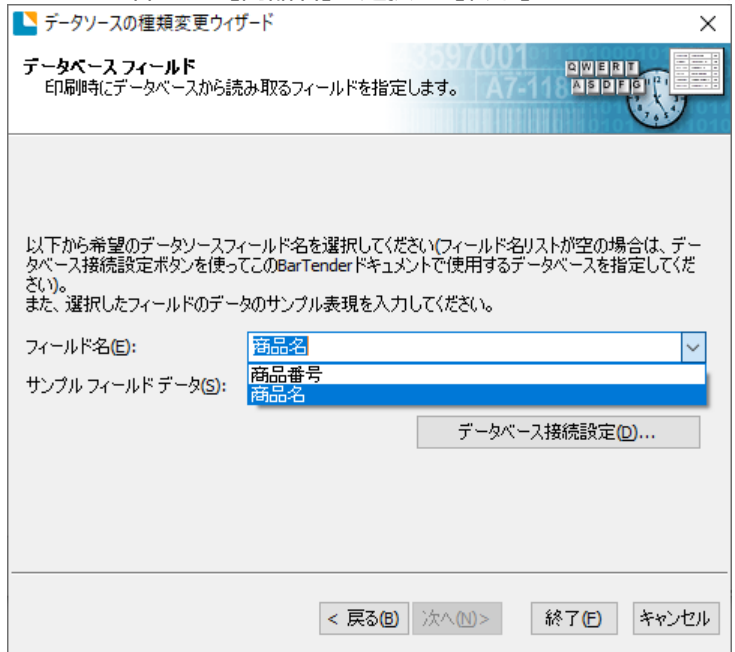

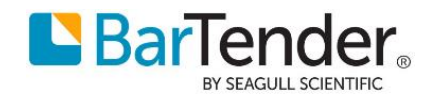

12.デザイン画面上で、接続したデータベースの最初のレコードのデータが確認できます。下のナビゲーションバ ーより、他のレコードのデータも表示できます。

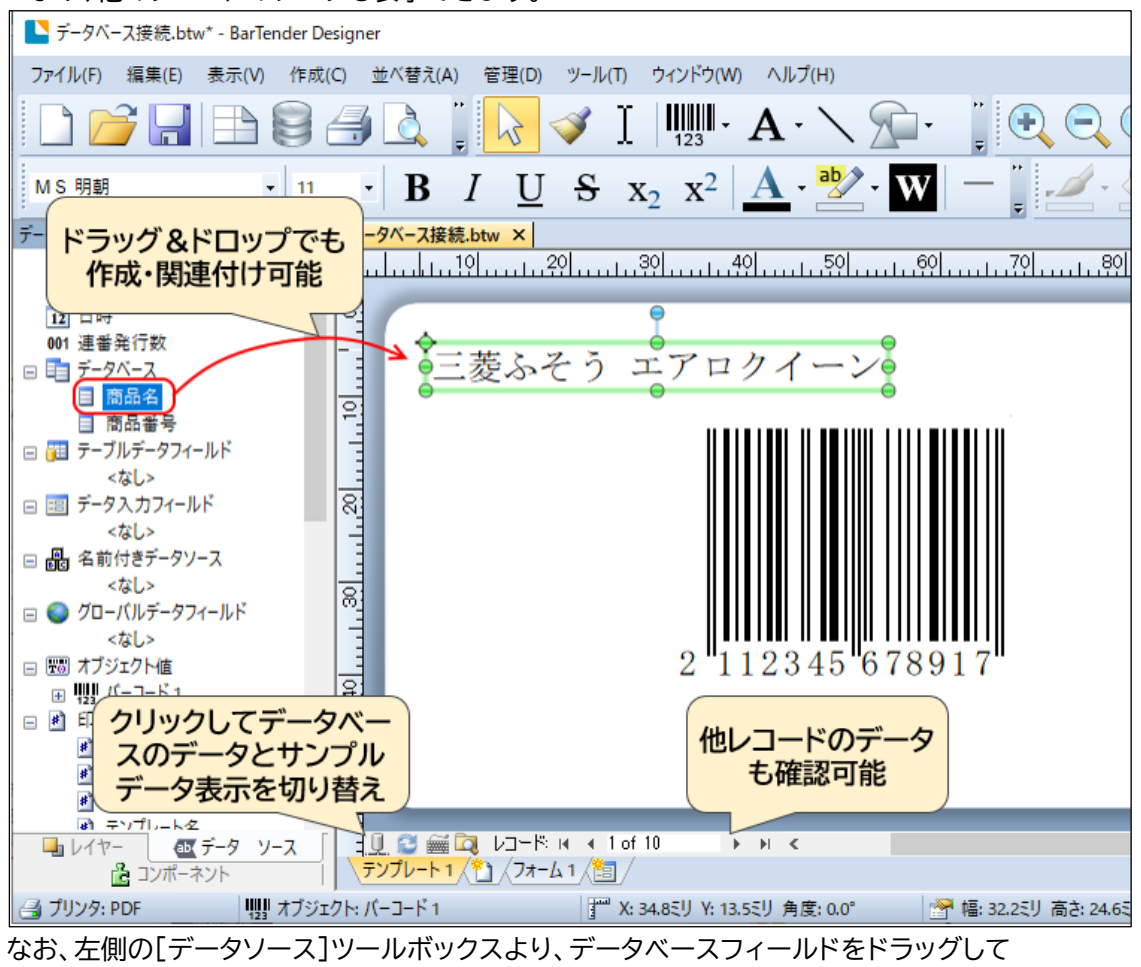

ラベル上に配置するとフィールドにリンクした 通常テキスト が作成でき、 バーコードやテキストに重ねると、データベースフィールドをリンクさせることができます。

13.次にバーコードをダブルクリックし、同様にデータソースの種類を [データベース フィールド] とし、フィール ド名に[商品番号]を選択します。

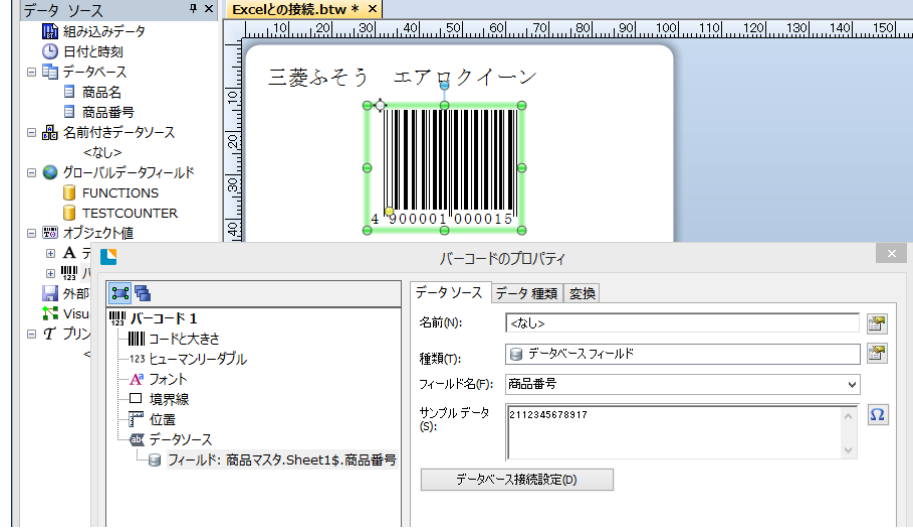

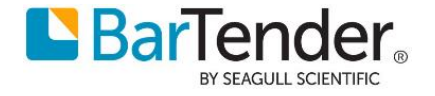

14.以上でデータベースとの接続設定は完了です。

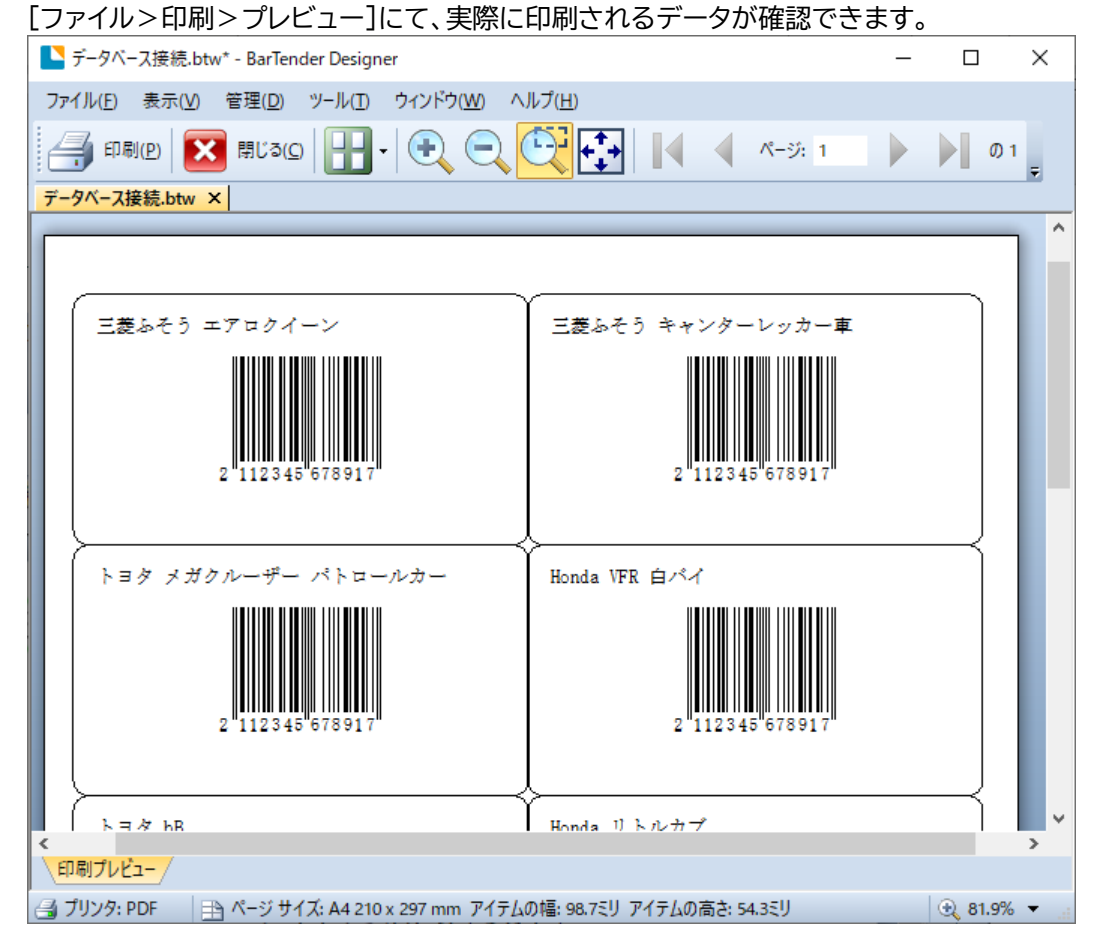

**よくある質問**

### **Excel 2003 形式(\*.xls)のファイルに接続できません**

BarTender 2019 は Excel 2003 形式(.xls)や Accss2003 形式(.mdb)に接続できる 64 ビット版 のドライバを持っていません。

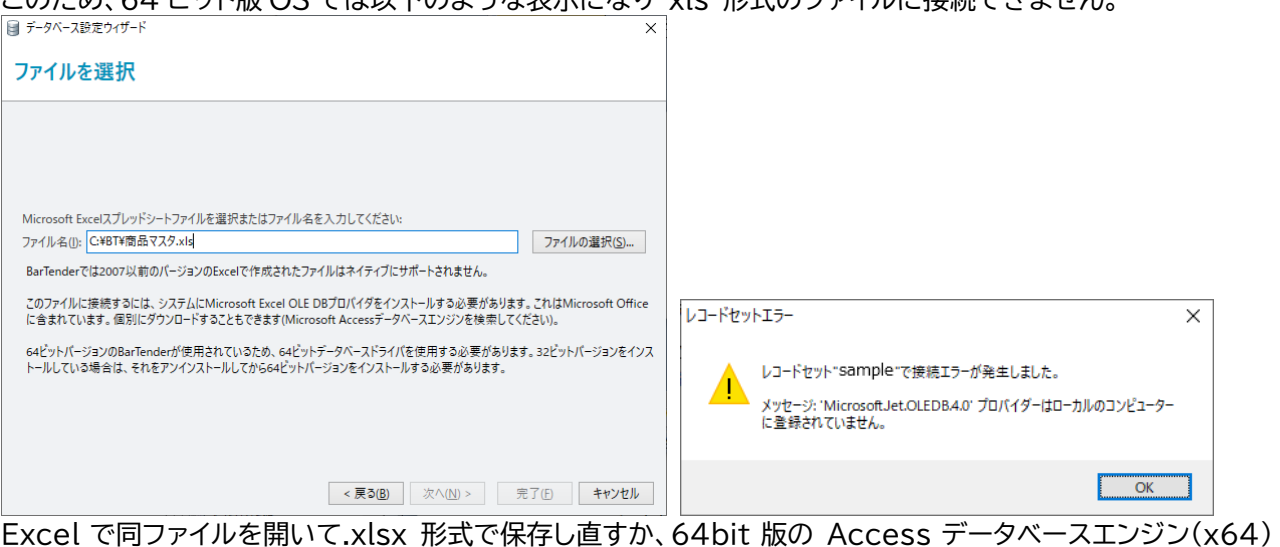

このため、64 ビット版 OS では以下のような表示になり xls 形式のファイルに接続できません。

# をインストールしてください。

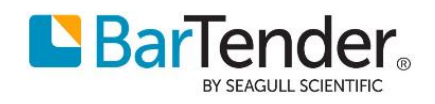

64bit 版の Access データベースエンジン AccessDatabaseEngine\_X64.exe は下記 Microsoft サ イトよりダウンロードできます。 Microsoft Access データベース エンジン 2010 再頒布可能コンポーネント <https://www.microsoft.com/ja-JP/download/details.aspx?id=13255>

### **接続先 Excel ファイルを変更したい**

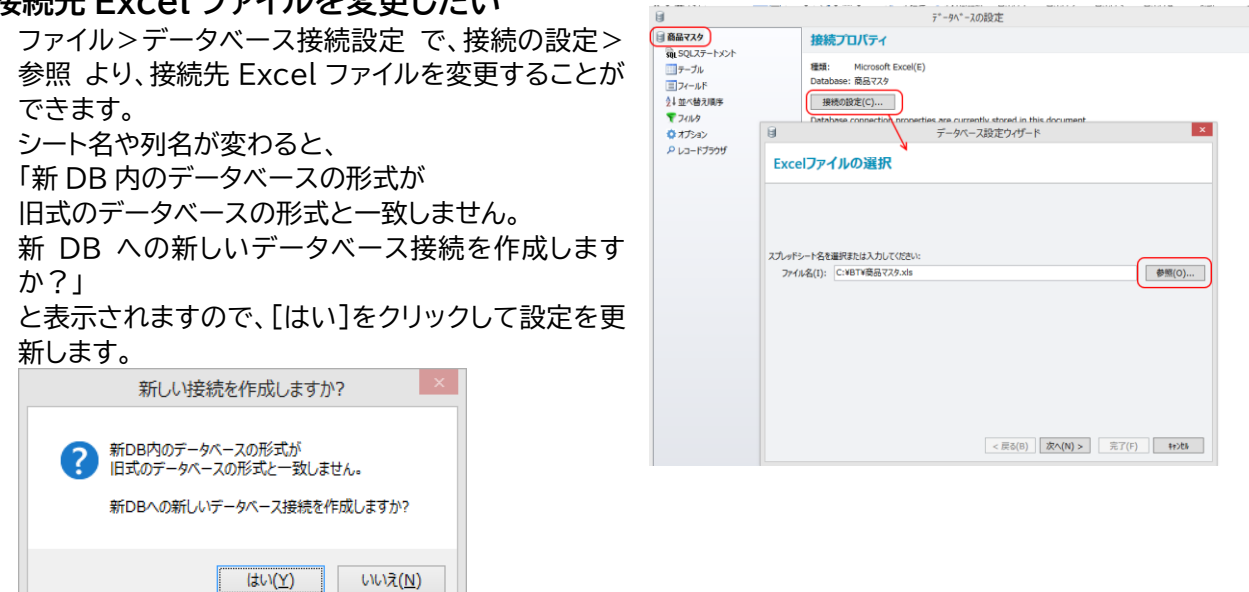

**データベース接続設定を削除するには**

データベースの接続設定を削除するには、ファイル>データベースの設定 より、左側のデータファイルをクリッ クし、下の赤い[ X ]ボタンをクリックして接続を削除します。

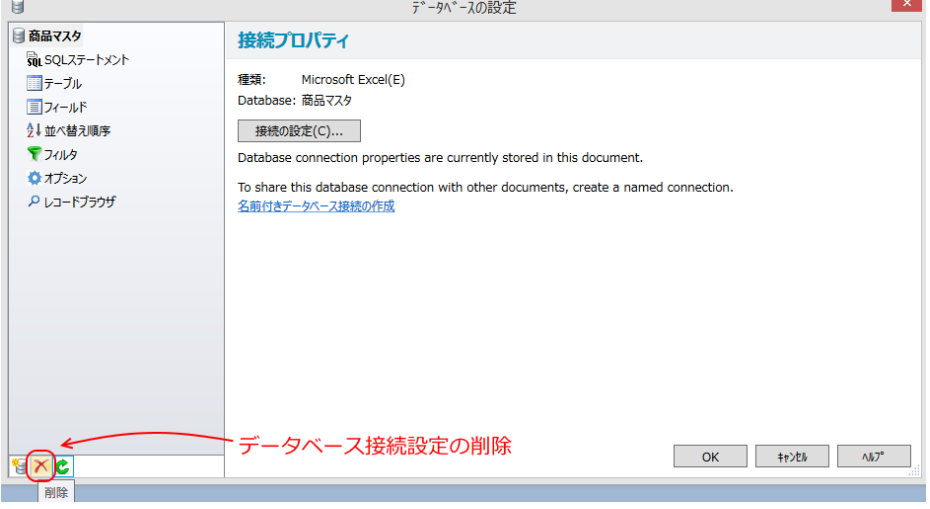

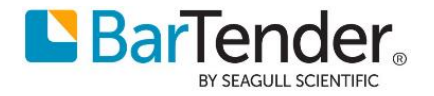

### **エラー#3204 テンプレートで使用されているフィールドがありません エラー#3600 The Print Job has been aborted because the template does not reference…**

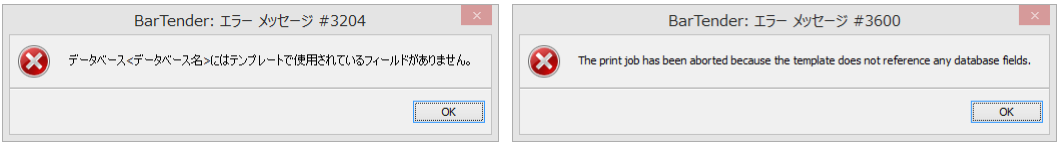

印刷時、プレビュー時などに以上のようなエラーが表示されて印刷できないことがあります。これは、ラベル上の オブジェクト(テキスト、バーコードなど)に、データベースのフィールドが正しく設定されていないときに表示され ます。

ラベル上のオブジェクト(テキスト、バーコードなど)のデータソースを開き、フィールドを選択し直してみてくださ い。

#### **レコードブラウザで一部の列が表示されない**

レコードブラウザ では列名を右クリックして表示されるメニューで、すべての列を表示 を選ぶとすべての列が 表示されます。

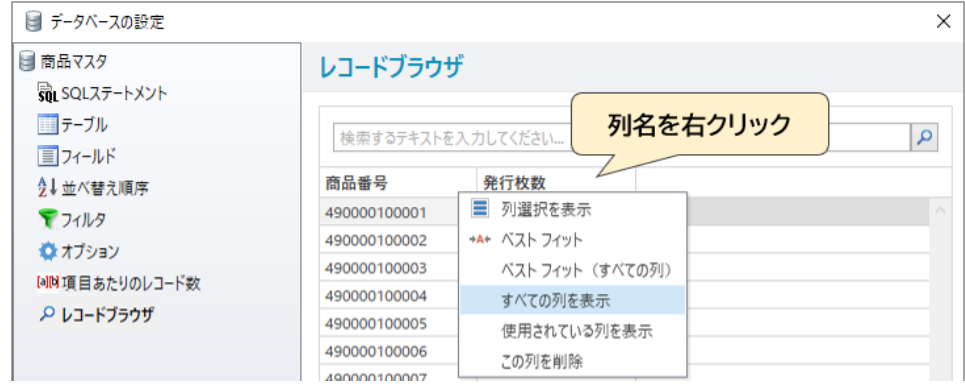

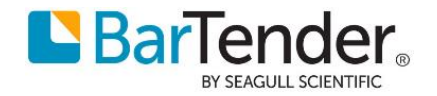

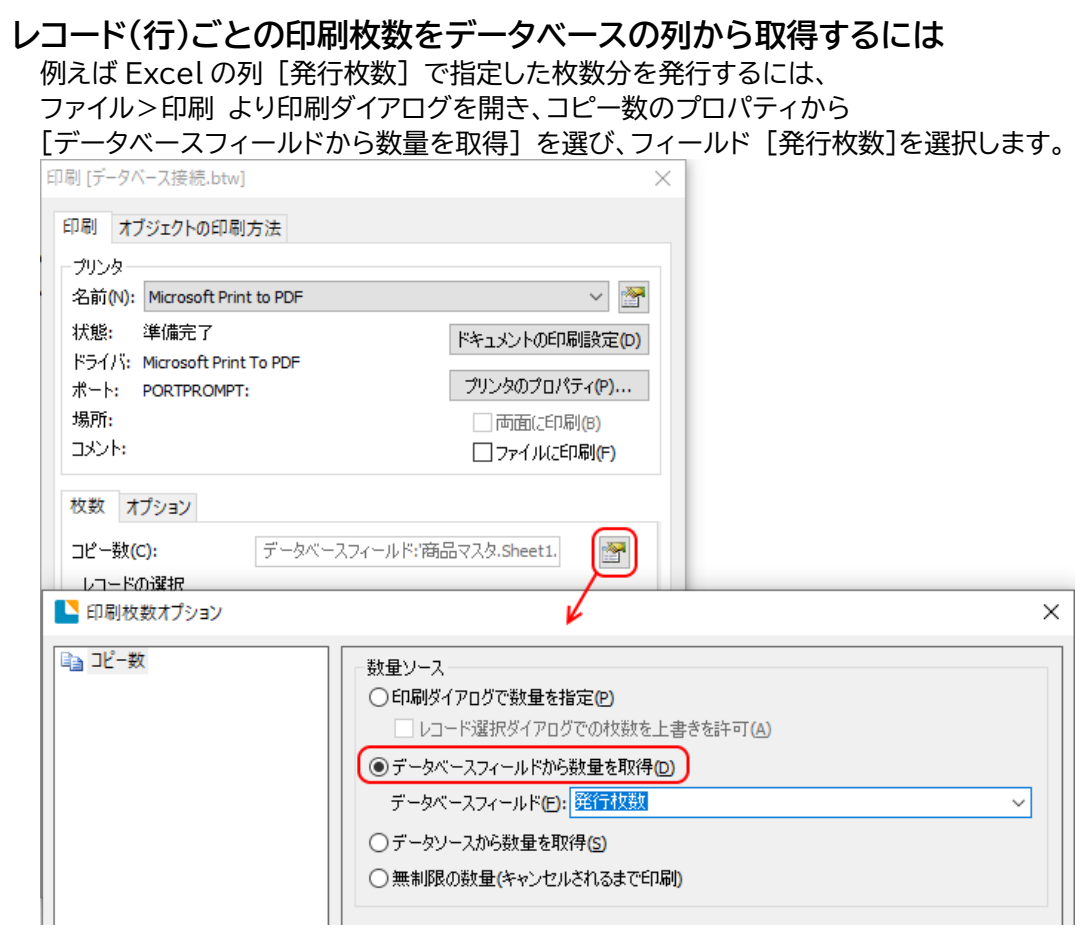

以上

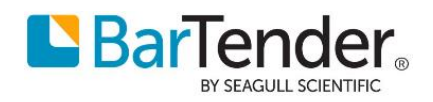